## How to use P3 Designs PDF with your Silhouette Machine

Copyright © 2014 Pearl P Pereira

First be sure you have the latest Silhouette software Updated Software downloaded to your computer.

Create a folder for Downloaded PDF file and save it where you can easily find it.

If you are using one of P3 Designs separated appliqué downloaded-able products remember they are already mirror images for use on the wrong side of your fabric.

How to use Merge to import a PDF for cutting your P3 Designs appliqué templates.

- 1. Open Silhouette software program.
- 2. Click "File"
- 3. In the drop down window click "Merge" it is the 5th one down from the top of the list.
- 4. Find the PDF file and "Click" OK to open the PDF.
- 5. A new window will open up.

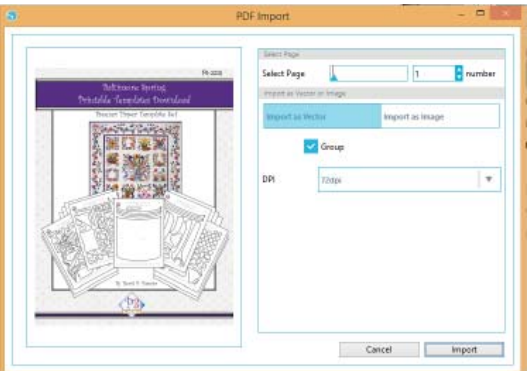

6. Select the page you want to import by clicking on the "Select Page Number", and then Click "Import".

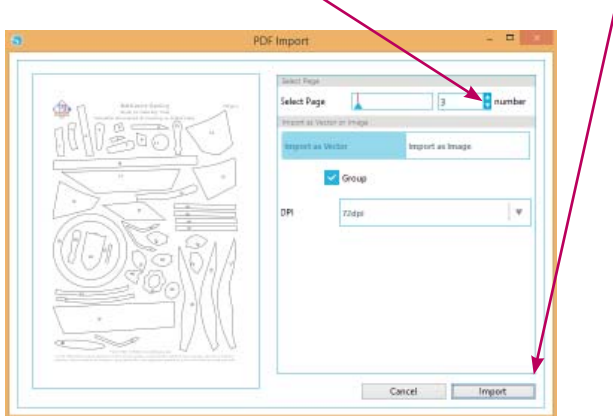

7. Left Click and hold anywhere on the imported page and Reposition the page to the upper left hand corner of the cutting mat.

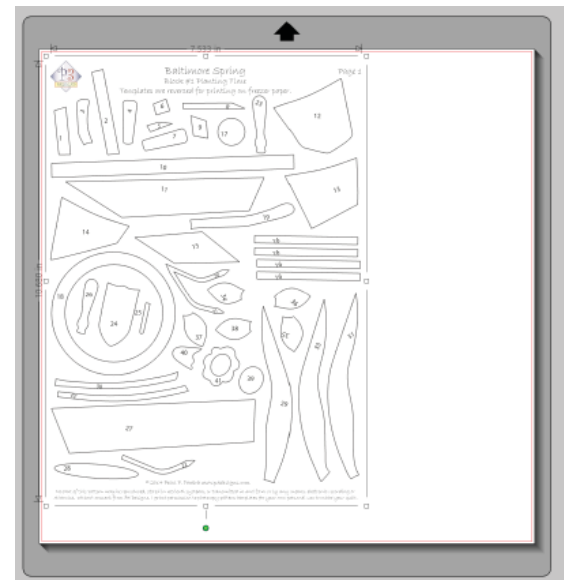

8. Click the "Trace" button to "Open Trace Window".

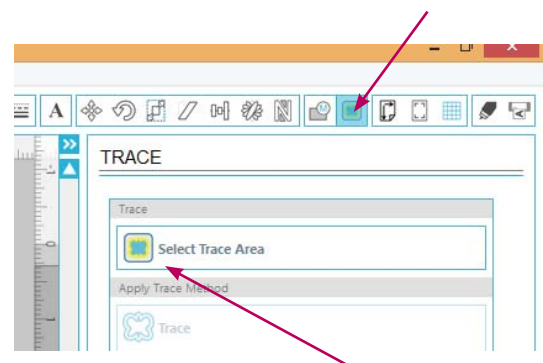

9. Now left click on the "Select Trace Area" button Now you can click and drag a box over the items to be cut. You will see the gray box and the lines

will be yellow.

 Drag the box around the shapes and try to eliminate unwanted text.

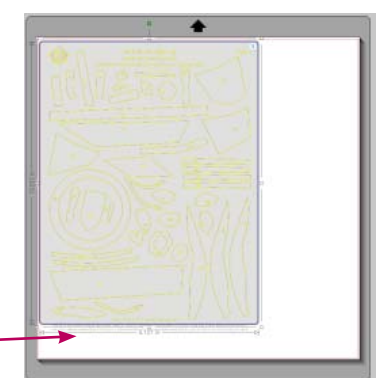

## How to use P3 Designs PDF with your Silhouette Machine

Copyright © 2014 Pearl P Pereira

10. Click the Trace Outer Edge button I find this the easiest way to eliminate the numbered unwanted writing. All the cut lines will turn Red.

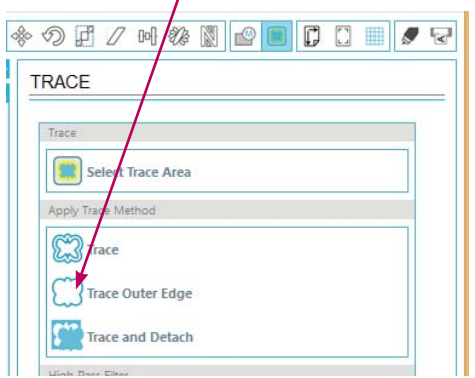

11. Click on any black line and drag the page off the cutting mat.

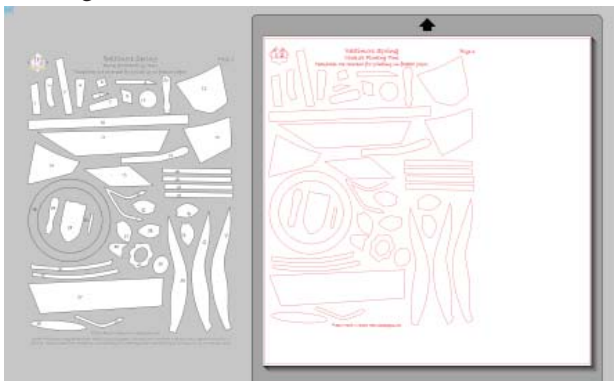

12. Click anywhere on the red traced lines to select the objects. Now click on Object. In the drop down window at the bottom of the list click "Release Compound Path"

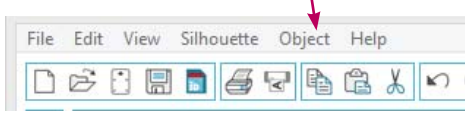

Now all of the shapes will be separated and you can easily delete any unwanted text by dragging a box around it.

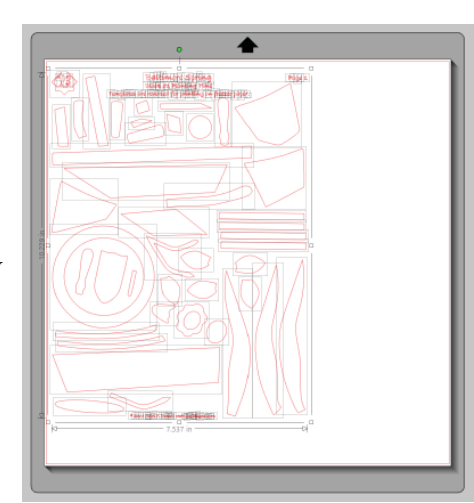

13. Iron two layers of "Ultimate Appliqué Template Paper" together for a firmer template. Make sure to end up with one paper side and one shiny side.

Because my templates are already mirror images place the freezer paper on the cut mat with shiny side down.

This also make your ma last longer.

14. Click the "Cut Settings" button and select Copy Paper<sub>~</sub>Make sur you have the blade also set for copy paper.

15. Load the cutting ma and then click "Send to Silhouette" button.

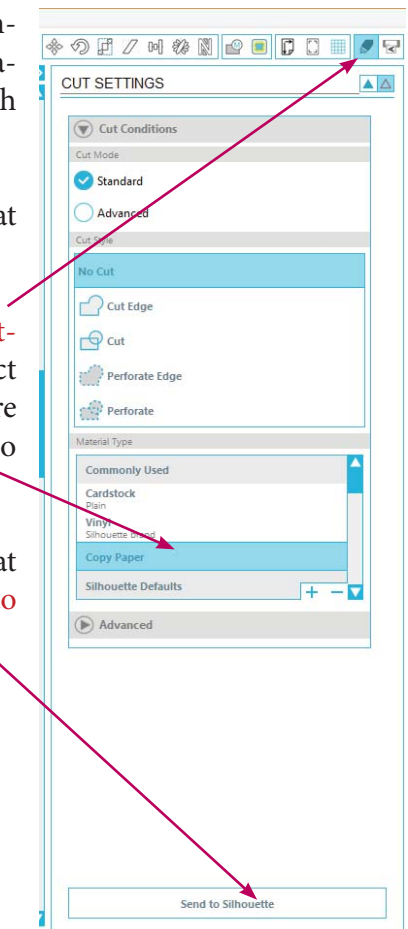

There are other ways to do these steps but it seems to be the easiest way to get you started using your Silhouette cutting machine.

I do not have the machine cut out the numbers on the shapes because tit takes to long. Its easy to just print the PDF or view in on the computer and when you remove the outer edge of the sheet of paper all the shapes will still be stuck to the mat then you can number the shapes before you remove them from the mat.

I hope these steps will get started using your Silhouette machine for cutting your appliqué templates. It's a big time saver once you get used to the machine.